### **Tekstiviestit Aurora teleQ:ssa**

Vakiovastauspohjan luominen Tekstiviestin lähettäminen tehtävästä Yksittäisen tekstiviestin lähettäminen Saapuva tekstiviesti Tekstiviestihistoria

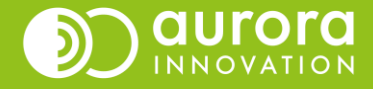

### Vakiovastauspohjan luominen - ohje pääkäyttäjälle

- Laatimalla valmiita vakiovastauspohjia, voitte nopeuttaa asiakkaiden kontaktointia.
- Siirry **Asetukset** (1) → **Lähtevä tekstiviesti** (2)
- Avautuvan näkymän alareunasta löydät kohdan "**Vakiovastaus**" (3).

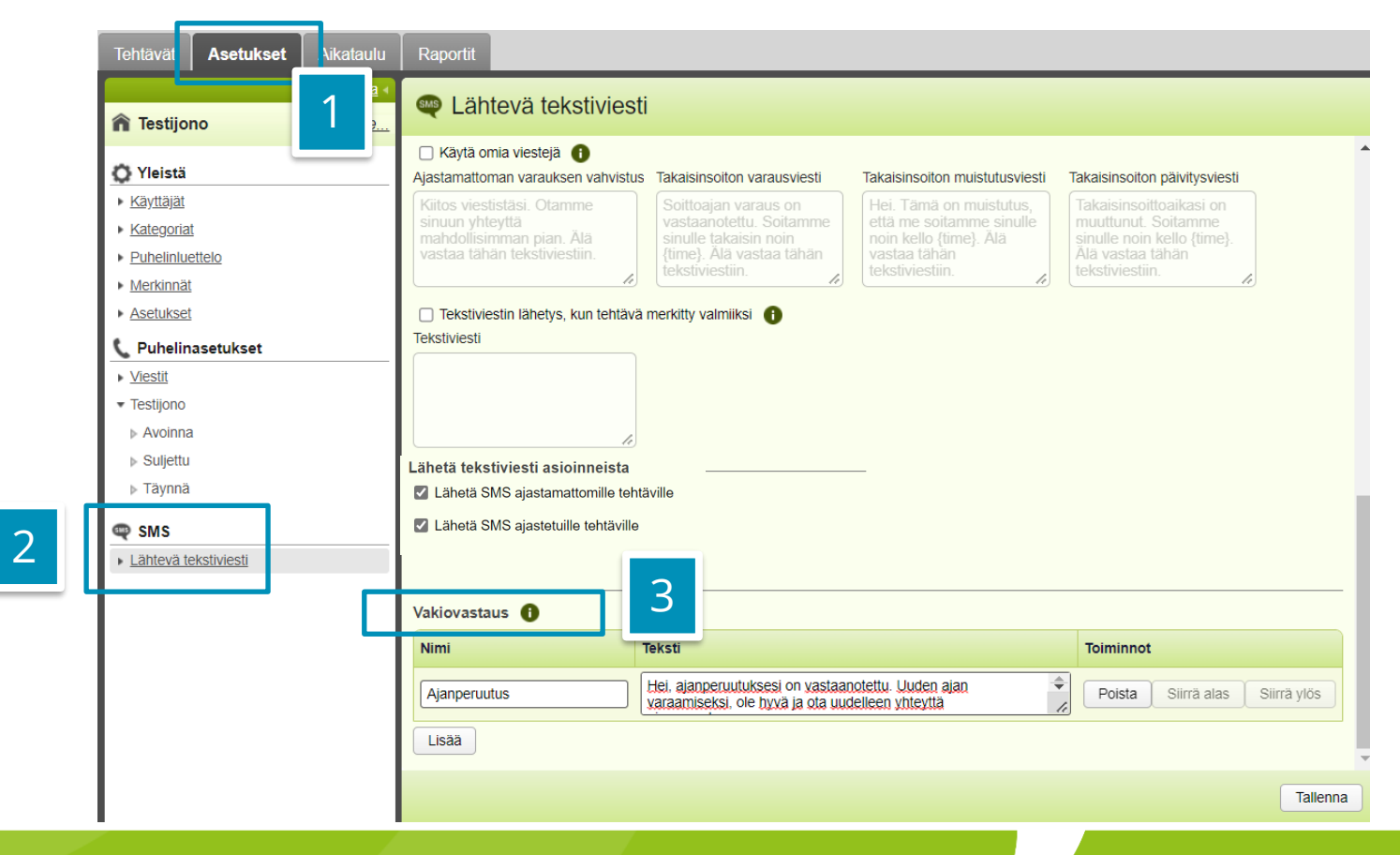

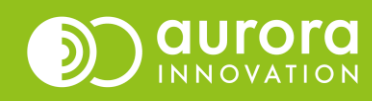

### Vakiovastauspohjan luominen - ohje pääkäyttäjälle

- Voit muokata olemassa olevia viestejä tekemällä muutokset **Teksti-**kenttään (1).
- Voit luoda uuden viestipohjan painamalla **Lisää** (2). Anna uudelle vakiovastaukselle **Nimi** (3) ja laadi sisältö **Teksti**-kenttään (1).
- Voit halutessasi myös poistaa vakioviestipohjan painikkeesta **Poista** (4).
- **Siirrä ylös / Siirrä alas** (5) vaihtaa pohjien järjestystä näkymässä ja alasvetovalikossa, josta viestipohjia käytetään.
- Tallenna muutokset painamalla Tallenna (6).

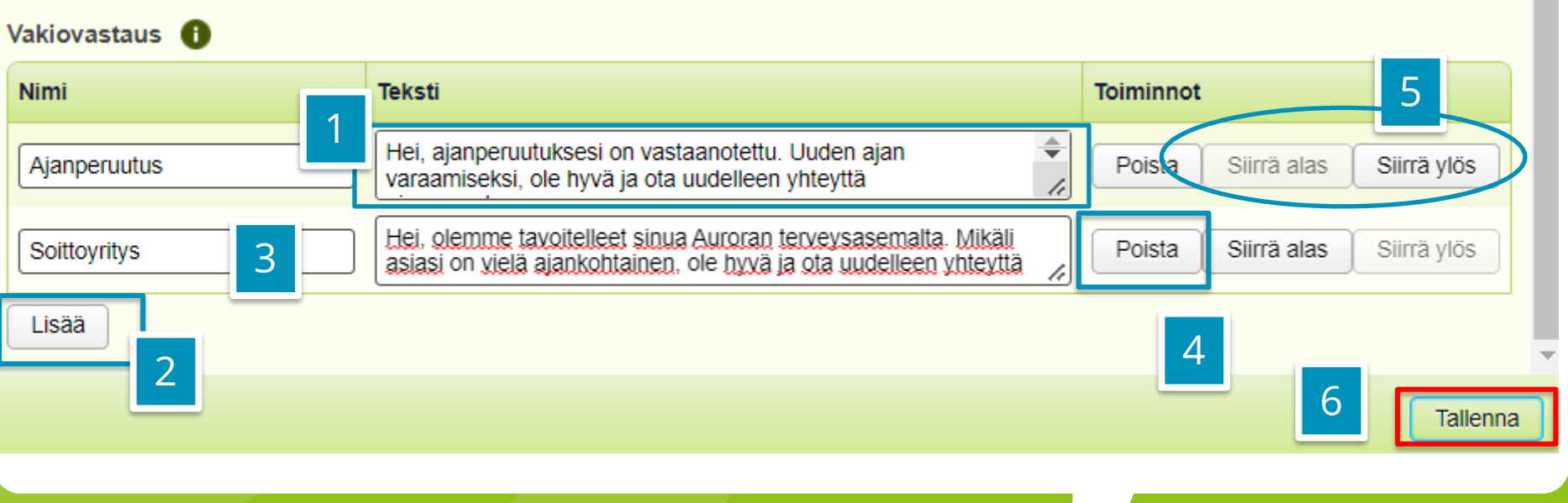

### Tekstiviestin lähettäminen tehtävästä

- $\cdot$  Voit lähettää tekstiviestin tehtävästä esimerkiksi o asiakasyhteydenoton jälkeen tai, jos henkilöä ei e usean soittoyrityksen aikana olla onnistuttu tavoit
- Voit joko kirjoittaa vapaamuotoisen tekstin **Kirjoit** kenttään (1) tai käyttää vakiovastauspohjia kohdas **Vakiotekstit** (2).
	- Valitse alasvetovalikosta haluamasi viestipohja (2).
	- Paina **Lisää** (3).

Ystävällisin terveisin. Auroran terveysasema

I ähetä SMS

Vakiotekstit

1 Ajanvaraus

– Halutessasi voit vielä muokata tekstiä Kirjoita t kentässä.

Lisää

▼

Lähe

• Lähetä viesti painamalla **Lähetä SMS** (4).

Hei, sinulle on varattu aika tiistaina pp.kk. vvvv klo hh:mm.

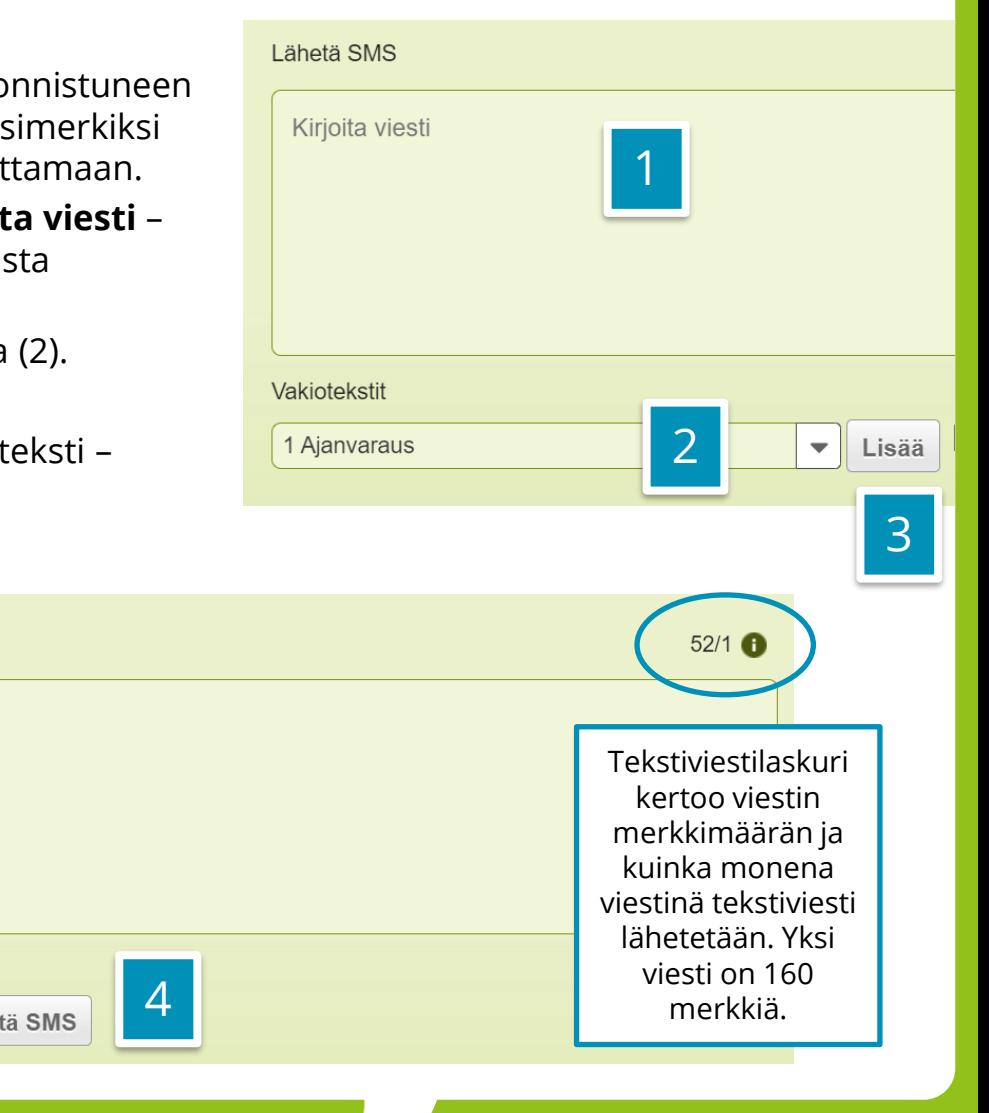

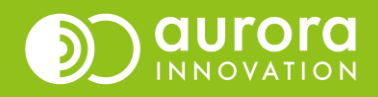

# Yksittäisen tekstiviestin lähettäminen

- Voit lähettää yhden yksittäisen tekstiviestin käyttämällä "**Lähetä SMS**" –toimintoa (1) teleQ:n tehtäväsivulla.
- Jos sinulla on oikeudet useampaan yksikköön, muista ensin tarkistaa, että **yksikkö** -valinta on oikea (6).
- Kirjoita tai liitä puhelinnumero **Puhelinnumero** –kenttään (2).
- Voit joko kirjoittaa vapaamuotoisen tekstin **Viesti**  –kenttään ( 3) tai käyttää vakiovastauspohjia kohdasta **Vakiovastaus** ( 4).
- Käyttäessä vakiovastauspohjaa, valitse haluamasi viesti alasvetovalikosta ja paina **Lisää**.
- Lähetä tekstiviesti painamalla **Lähetä SMS.**

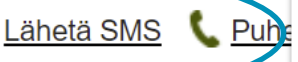

Uusi tehtävä

1

 $_{\oplus}$ 

Palauta tehtävä

#### **QLähetä SMS** 2 Puhelinluettelo Puhelinnumero  $\alpha$ Viesti 160/1 Nimi Puhelinnumero Kirjoita viesti TeleQ Tuki 0931584710 Apteekki keskusta 19879837398 3 6Yksikkö SMS-testit  $\overline{\mathbf{v}}$ Vakiovastaus 4 Lisää Lähetä SMS Sulie

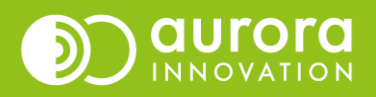

## Saapuva tekstiviesti

• Saapuva tekstiviesti näkyy tehtäväsivulla ajastamattomana tehtävänä, eli omana vihreänä tehtäväpalkkinaan. Kategoria on aina SMS.

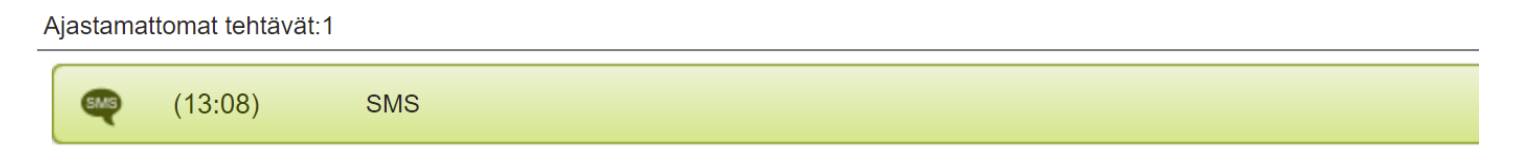

- Valitettavasti tekstiviestille ei saada alikategoriaa, että ensivilkaisulla tietäisi minkä asian SMS pitää sisällään.
	- Vinkki: Jos halutaan tarkempaa tietoa, se on mahdollista esimerkiksi kahdella SMSnumerolla: toiseen esimerkiksi ajanperuutukset ja toiseen yhteydenottopyynnöt. Tämä toki pakottaa asiakkaan muistamaan useampia toimintatapoja.
- Toimintatapaehdotus: Kollektiivisesti kannattaa ottaa tavaksi, että tulleet SMS-tehtävät avaa ensimmäisen sen näkevä henkilö ja kirjoittaa lisätietokenttään, mistä asiasta on kysymys, jos ei itse pysty käsittelemään viestiä. Tällöin viestille annettu lisätieto näkyy etusivulla.

## Saapuneeseen viestiin vastaaminen

- Avaa tekstiviestitehtävä kuten takaisinsoittotehtävä teleQ:ssa.
- Saapunut viesti näkyy keskustelukentässä. näkyy mistä numerosta viesti on tullut, monelta ja sisältö. Halutessasi pystyt myös soittamaan tekstiviestin lähettäneelle henkilölle Soita-painikkeella.

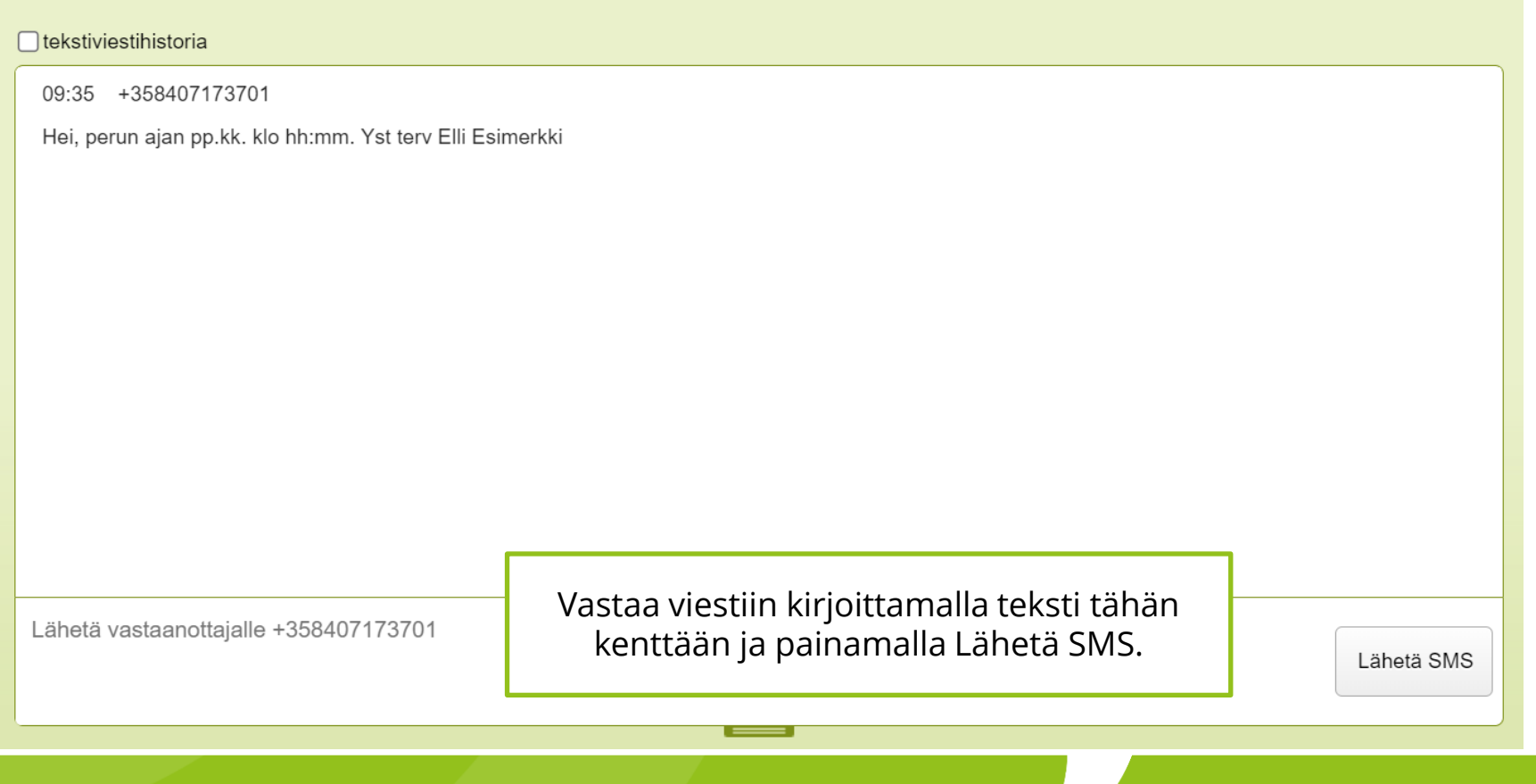

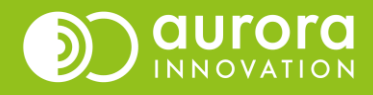

## Tekstiviestihistoria

- Voi tulla tilanteita, että SMS-tehtävä on soitettu/hoidettu ja kuitattu valmiiksi. Kuitenkin asiakas/potilas vielä vastaa viestiin. Yhteydenottajan kanssa käydyn viestinvaihdon saa esiin klikkaamalla tekstilaatikon päältä "tekstiviestihistoria".
- **HUOM.** Jos ensimmäinen viesti on lähetetty teleQ:sta ammattilaisen toimesta tehtävästä, tekstiviestihistoria ei valitettavasti näytä tätä ensimmäistä viestiä. Tarvittaessa sen pystyy selvittämään lokitiedoista. Lokitiedot tallentavat kaiken yksittäiseen tehtävään liittyvän tiedon.

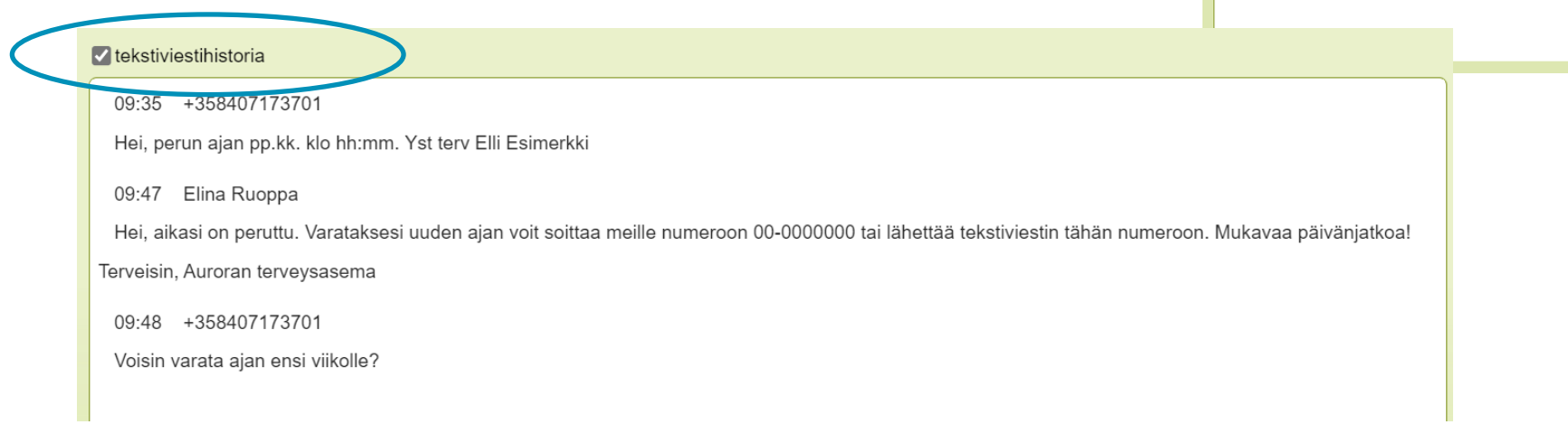

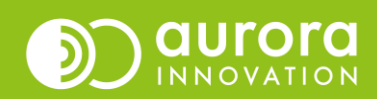

#### $\bigcap$  tekstiviestihistoria

09:48 +358407173701

Voisin varata ajan ensi viikolle?

Lähetä vastaanottajalle +358407173701

## Lähetetyn viestin etsiminen raporteista

xport

- Siirry Raportit (1). Valitse oikealta Raportit (2).
- Tarkasta, että olet tarkastelemassa oikean jonon raportteja.
- Valitse Raportit- alasvetovalikosta Loki (3).
- Rullaa vasenta raportin määrittelypalkkia alaspäin kohtaan Näytä (4).
- Aktivoi Yksityiskohtaiset puhelutiedot (5).
- Muokkaa Suodatin –valintoja
	- Hae-alasvetovalikosta Puhelinnumero (6)
	- Täytä toiseen Hae-kenttään asiakkaan puhelinnumero.
- Paina lopuksi Luo raportti.

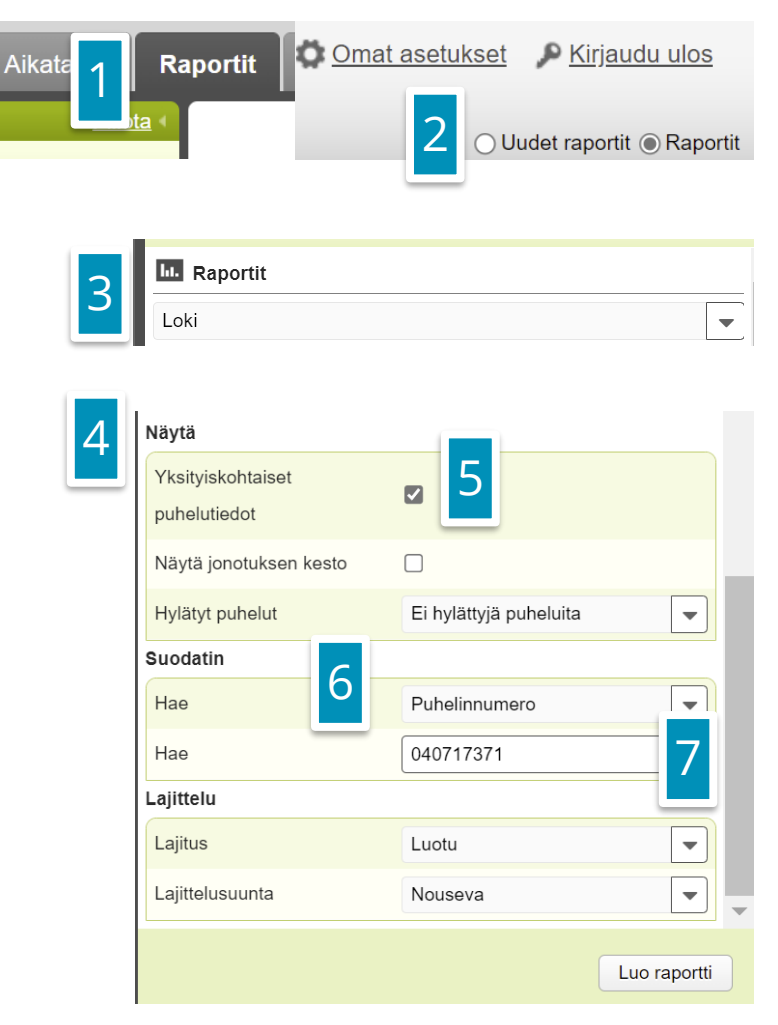

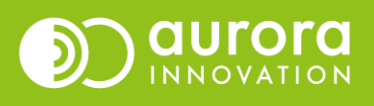

## Usein kysytyt kysymykset / Tuki

### **K: Vakiovastauspohjaa ei löydy**

*V: Oletko muistanut painaa tallenna-painiketta vastauspohjan luonnin jälkeen? Pohjat eivät tallennu automaattisesti, vaan muokkaukset pitää aina muistaa tallentaa. Tarkista myös, onko yksikkö-asetuksesi oikein.*

#### **K: Voinko muokata olemassa olevaa pohjaa ennen lähettämistä?**

*V: Kyllä, voit muokata tekstiä ennen lähettämistä.* 

#### **K: En löydä teleQ:sta asetuksia**

*V: Vakioviestipohjien luominen on mahdollista ainoastaan pääkäyttäjälle, tavallinen käyttäjä näkee ainoastaan tehtävät-välilehden.* 

#### **Ongelmia tai kysyttävää?**

Ole hyvä ja ota yhteyttä asiakastukeemme! Yhteystiedot ja yhteydenottotavat löydät täältä: **[Ota yhteyttä | Aurora Innovation](https://aurorainnovation.com/fi/ota-meihin-yhteytta/)**

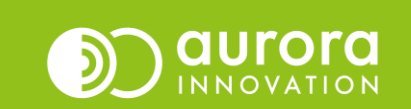